# $(1)$  $(1)$ **CISCO**

# Monitoring Media Player Operation During an Event Using Device Management

User Role: Administrator / Help Desk/ Support / Venue Operator / Venue Administrator

This module describes how to monitor operation of media players using **Device Management** in Cisco Vision Director.

# Information About Device Management

The **Device Management** application shows at-a-glance device status information for media players and their attached TV displays during an event ([Figure 31 on page 233](#page-0-0)).c

#### <span id="page-0-0"></span>**Figure 31 Accessing the Device Management Application**

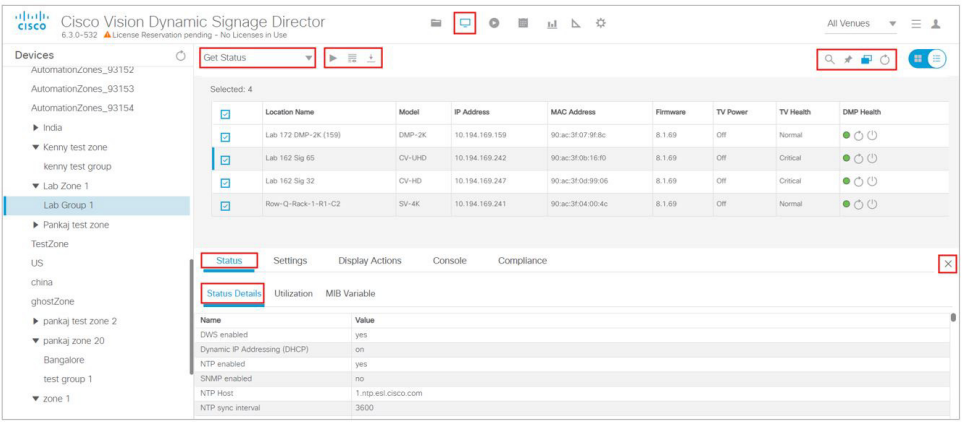

# Device Management Highlights

- Is accessible from the Cisco Vision Director **Main Menu**.
- Supports multi-venue site selection.
- **Polls media players every 120 seconds (default) and auto-refreshes the monitoring display.**
- Supports different ways to view device status.
- **Allows you to select media players that you want to monitor by:** 
	- **—** All criteria
	- **—** Location Name

Device Management Views

- **—** Description
- **—** IP address
- **—** MAC address
- **—** Firmware
- **—** DMP state
- **—** DMP health
- **—** DMP model
- **—** TV status
- **—** TV health
- **—** Location
- **—** WiFi enabled
- **—** Power Over Ethernet
- Provides icon for Administrator to Refresh or Restart a digital media player.
- **Displays the folder structure in the Devices panel into Zones and Groups, Luxury Suites, the Auto Registered Devices,** and All Devices.

# Device Management Roles

**Note**: The Administrator is the only role that can restart media players within the **Device Management** interface, or change the polling interval.

**Device Management** can be used by the following Cisco Vision Director user roles:

- Administrator
- **Help Desk**
- **B** Support
- Venue Administrator
- Venue Operator

# Device Management Views

Device Management supports three monitoring views of device status:

- Thumbnail View—Provides the Devices Panel and the thumbnail of the devices or toggles to only List view.
- List View-Provides detailed device status information in a tabular format.

# Enhancements to Device Management

When the **Management Dashboard** interface got completely redesigned for Release 6.3, we moved the capabilities of the **Monitor and Status** of the devices and the **DMP and TV Control** drawers to **Device Management**. We upgraded the search/filter functions to allow you to quickly perform an action on large groups of DMPs. To make your search or filter

functions additive, use the **Pin** (see red box in [Figure 31 on page 233\)](#page-0-0).

- $\blacksquare$  Hover over the icons in the top right for functions.
- Click the **Refresh** icon in the top right of the **Devices** panel to refresh your preview, without having to wait for the next auto-refresh cycle to show a preview. This works for multiple DMPs, too.
- Within a Zone or Group, you can use Pinning mode (see [Pinning Mode, page 235\)](#page-2-0) to select multiple DMPs within a set and perform a function (such as Turn TV On).
- Provides **Status, Settings Display Actions, Console,** and **Compliance** tabs data–each with their own sub set of tabs for read-only information (ported from **Management Dashboard**)

**Note:** Thumbnail view for the Auto Registered and All Devices folders is not supported.

### <span id="page-2-0"></span>Pinning Mode

We added a new feature and a **Pin** icon. Using **Pin** allows you to build "sets" or groups of DMPs on which you want to take an action, such as Start Streaming [\(Figure 34 on page 237](#page-4-0)). Pinning mode works in conjunction with Search/Filter and allows you to "pin" your results to the previous Search/Filter criteria. This makes your searches additive, allowing you to build groupings more effectively. See [Device Management Filters, page 240](#page-7-0) to use **Pin** and **Search/Filter** modes.

**Note:** When in Pinning Mode, if you toggle back and forth from Listview to Thumbnail View, all your list criteria is lost.

### Status of the DMPs

The **Status** functions are available in **Device Management**. This interface allows you to view device information.

### Check Status of the Devices

#### **To see device status information:**

- **1.** Click **Device Management**.
- **2.** Select a device from the folders in the Devices panel. The main panel displays.
- **3.** Select a device from the main panel and five **Status** tabs appears below ([Figure 32 on page 235\)](#page-2-1).

<span id="page-2-1"></span>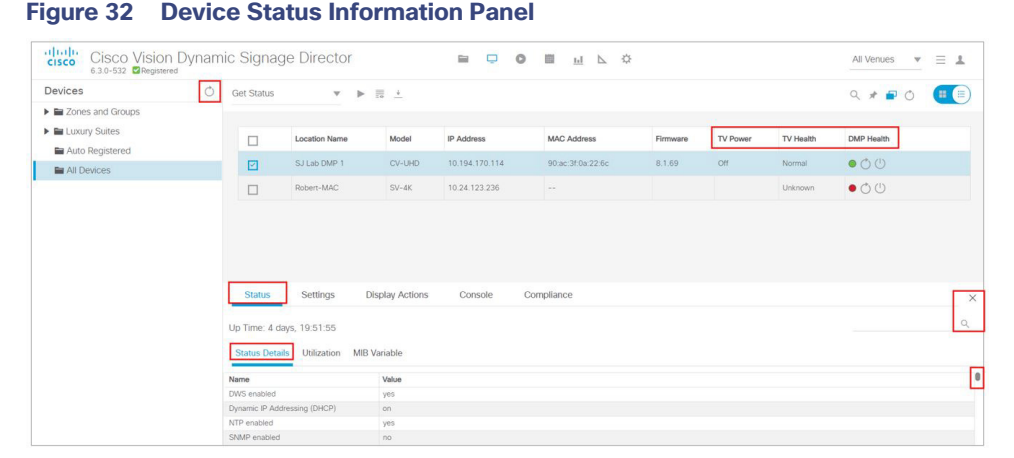

The top row of tabs determine what the lower row of tabs display. All of the columns are searchable. Start typing in the search field and the information updates.

### Check the Console Information

#### **To check the Console data:**

- **1.** Click the **Console** tab ([Figure 33 on page 236\)](#page-3-0). The display option default is **All** messages.
- **2.** Click the down arrow to choose one of the following criteria to filter to:
- **Debug**
- Info
- Warning
- **Error**

#### <span id="page-3-0"></span>**Figure 33 Console Information on the Devices**

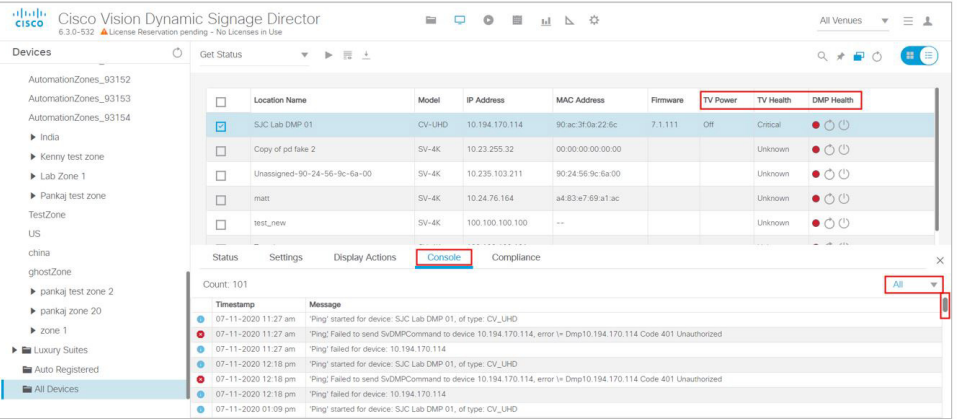

# DMP and TV Controls

The **DMP and TV Controls** drawer of **Management Dashboard** is now available in **Device Management**. All the available commands and controls to choose from are under the **Get Status** drop-down arrow.

#### **To perform an action on the DMPs:**

**1.** Select all DMPs from your folders in the **Devices** panel. The devices appear in the center list.

**Note:** To search / find DMPs, see [Device Management Filters, page 240.](#page-7-0)

- **2.** Select the devices from the center panel. They are highlighted and the **Status** and **Console** tabs panel appear at the bottom portion of your screen.
- **3.** Click the down arrow near **Get Status** and select an action from the list ([Figure 34 on page 237](#page-4-0)).

#### <span id="page-4-0"></span>**Figure 34 Get Status Actions**

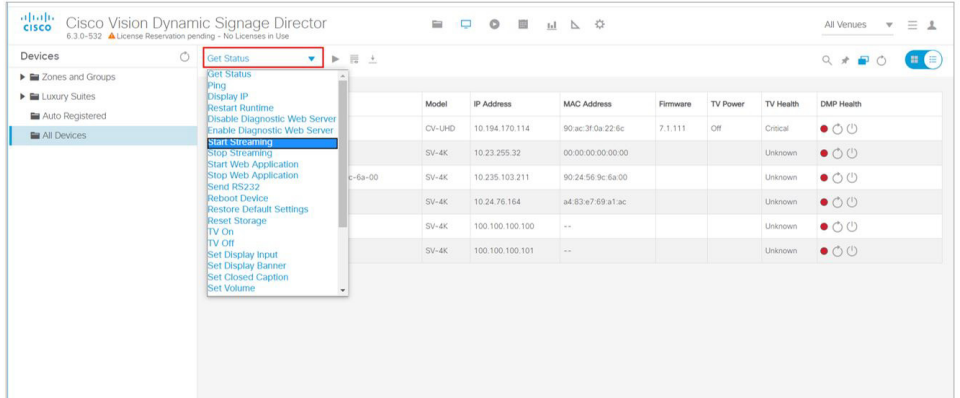

**4.** Click the **Play** icon (**Send Command**) on the device(s) to perform the action. The Send Command dialog box appears [\(Figure 35 on page 237](#page-4-1)). The Send Command box shows data applicable to the action you chose from the Get Status pull-down. Some fields are editable.

#### <span id="page-4-1"></span>**Figure 35 Send Command Dialog Box**

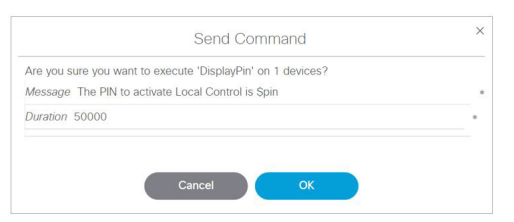

**5.** Click **OK**. A confirmation of the command appears.

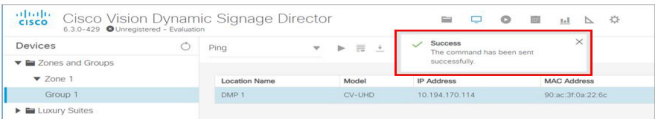

### Check Status of the Command

#### **To check the status of the command you just sent:**

**1.** Click the **Command Status** icon (see icons in red box [Figure 31 on page 233](#page-0-0)). The Command Status dialog box appears showing your selected devices and their status [\(Figure 36 on page 238](#page-5-0)). Depending on what action you chose (in the Description column, you can stop the Action, shown in the far right column). This dialog shows only "in-progress" commands. Completed commands are not shown in the Command Status dialog box. This control is similar to the **DMP and TV Control** drawer from Release 6.2 Management Dashboard.

#### <span id="page-5-0"></span>**Figure 36 Command Status Dialog Box**

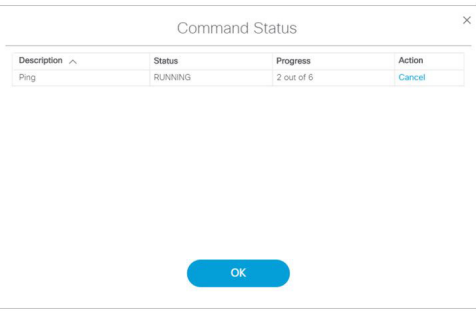

#### **To export the punch list on the selected device(s):**

**1.** Click the **Export** icon [\(Figure 31 on page 233\)](#page-0-0). The data downloads.

#### **To refresh or reboot the devices or the screen:**

**1.** Click the **Refresh** or **Reboot** icons ([Figure 37 on page 238\)](#page-5-1).

#### <span id="page-5-1"></span>**Figure 37 Refresh or Reboot Devices**

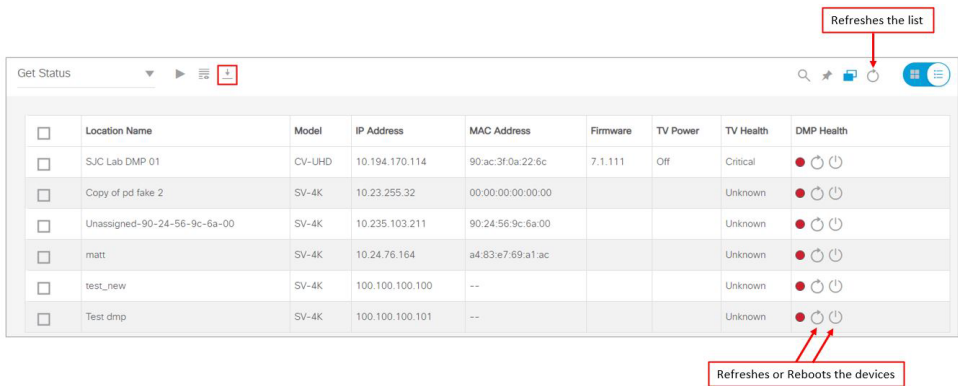

# DMP and TV Control

#### **To select DMP or TV controls:**

**1.** Select all DMPs from your folders in the **Devices** panel. The devices appear in the center list.

**Note:** To search / find DMPs, see [Device Management Filters, page 240.](#page-7-0)

- **2.** Select the devices from the center panel.
- **3.** Use the **Pin** to add more devices from other sets or groups.
- **4.** Use the check boxes to select or deselect.
- **5.** Click the down arrow near **Get Status** and select an action from the list ([Figure 34 on page 237](#page-4-0)).
- **6.** Click the **Play** icon (**Send Command**) on the device(s) to perform the action. The Send Command dialog box appears.
- **7.** Click **OK**.

#### **To turn on/off TVs or set channel numbers:**

**1.** Select all DMPs from your folders in the **Devices** panel. The devices appear in the center list.

**Note:** To search / find DMPs, see [Device Management Filters, page 240](#page-7-0).

- **2.** Select the devices from the center panel.
- **3.** Use the **Pin** to add more devices from other sets or groups.
- **4.** Use the check boxes to select or deselect.

#### **To act on multiple devices:**

**Note:** You must have the devices set in zones to turn off multiple devices. Also, you must have privileges to perform this action.

- **5.** Select the TVs with the check boxes.
- **6.** Use the action down arrow to select > **TV Off** [\(Figure 34 on page 237](#page-4-0)).
- **7.** Click **Send Command** [\(Figure 38 on page 239](#page-6-0)).

#### <span id="page-6-0"></span>**Figure 38 Send Command to Turn TVs Off in Set**

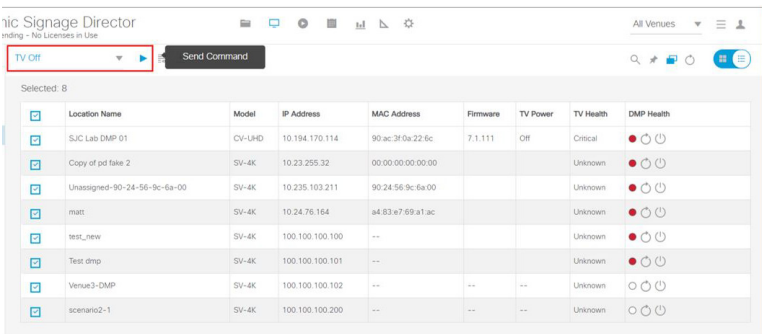

#### **To set channel numbers:**

- **1.** Change the action pull down to **Set Video Channel** for the devices you selected (checked).
- **2.** Click Send Command confirmation box appears ([Figure 39 on page 240\)](#page-7-1).

#### <span id="page-7-1"></span>**Figure 39 Send Command Confirmation**

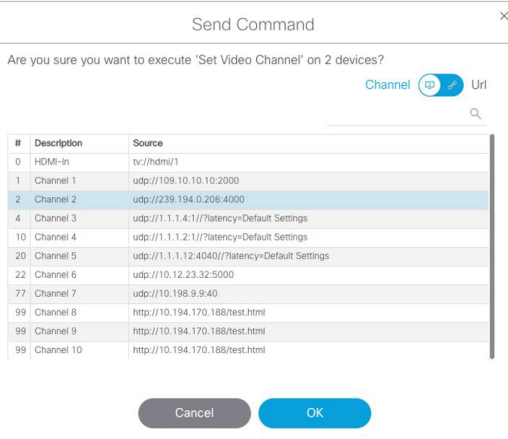

You can choose a channel from the list of channels from the channel guide or a URL channel. Use the toggle.

#### **3.** Click **OK**.

#### **For acting on a single device:**

**—** Toggle to thumbnail view. Click an image in the view and the screen changes to show DMP summary and Configuration tab at bottom ([Figure 40 on page 240\)](#page-7-2).

<span id="page-7-2"></span>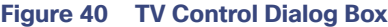

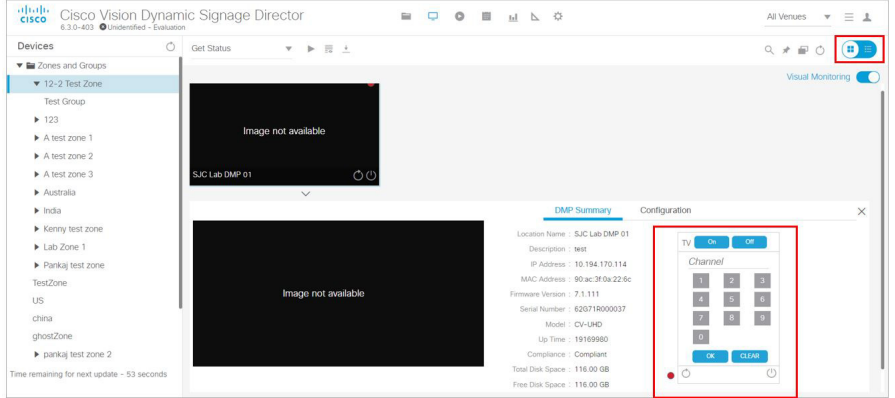

- **—** Turn the selected devices on, off, set the Channel number, or refresh. To turn TVs off, a confirmation dialog box appears.
- **—** Click **OK**.

# <span id="page-7-0"></span>Device Management Filters

**Filter** allows you to apply filter criteria to the devices list so you see devices with specific characteristics or conditions:

- **DMP** State
- **DMP** Health
- **Model**
- **TV Status**

- **TV** Health
- **Location**
- **Wifi Enabled**
- **Power over Ethernet**

#### **To use the filter function:**

- **1.** Select the device criteria from the **Devices** panel on the left.
- **2.** Click **Search** and the **Find Devices** dialog box appears [\(Figure 41 on page 241](#page-8-0)). Toggle to **Filter**.
- **3.** Search by **Field** or **Value**. Once you select the **Field** criteria from the bullet list above, the **Value** options update so only the options corresponding to the **Field** value display.
- **4.** Click **OK**. The criteria appear in the list of devices.

#### <span id="page-8-0"></span>**Figure 41 Find Devices Dialog Box**

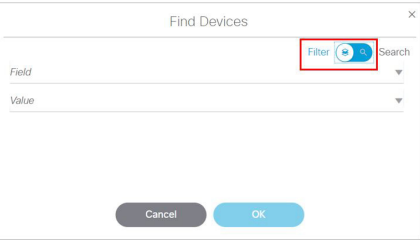

# Filter Devices Options and Criteria

[Table 3 on page 241](#page-8-1) lists the filtering criteria. To Find or Filter on your devices, choose a **Field** option, then the available options display in the **Value** field. This is particularly useful when building sets of DMPs on which to act.

#### <span id="page-8-1"></span>**Table 3 Filter Device Options**

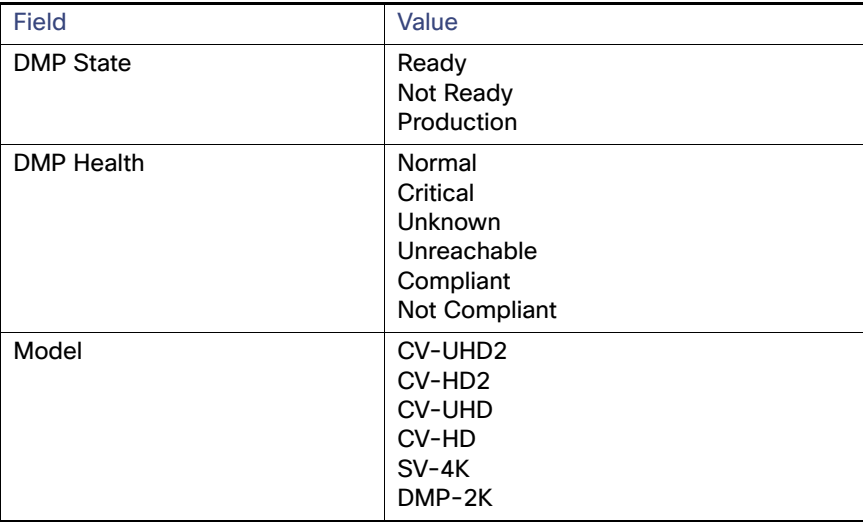

Best Practices for Device Management

#### **Table 3 Filter Device Options**

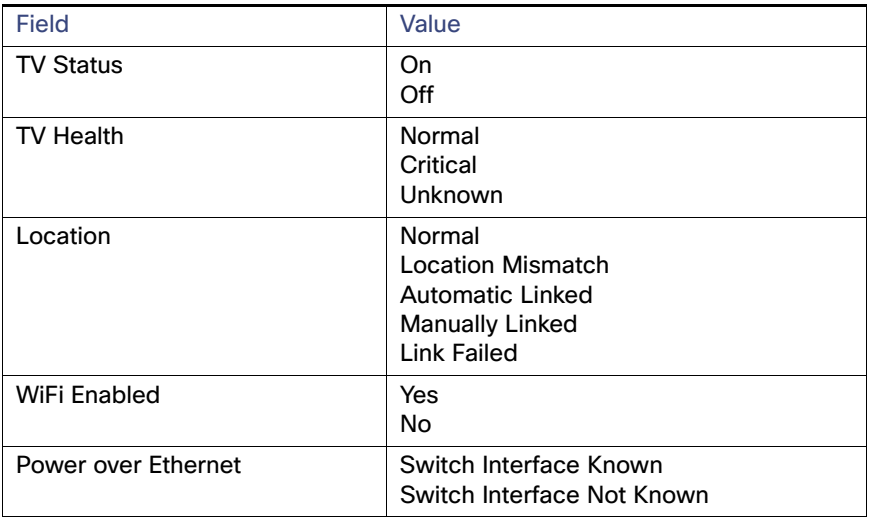

#### **To add to (pin) your filter criteria and retain already searched or filtered devices:**

- **1.** Click the **Pin** icon.
- **2.** Select different search/find criteria.
- **3.** Click **OK**. The new information **adds** to your previous list. The check boxes allow you to deselect a device that you DON'T want to perform an action on.

Cisco Vision Director checks the set and does not duplicate entries in case of overlapping criteria.

# Best Practices for Device Management

When working with **Device Management**, consider the following best practices:

- Do not change the DMP polling interval to less than the 120000 ms (2 minutes) default.
- To reduce network traffic, only enable monitoring for the DMPs that you want to observe for the event.

# How to Use Device Management

This section includes the following topics:

- **[Prerequisites for Device Management, page 243](#page-10-0)**
- [Restrictions for Device Management, page 243](#page-10-1)
- [Enabling Visual Monitoring of Devices in Device Management, page 243](#page-10-2)
- [Enabling Visual Monitoring of Devices in Device Management, page 243](#page-10-2)
- **U [Viewing DMP Details in Device Management, page 243](#page-10-3)**
- **[Rebooting DMPs in Device Management, page 245](#page-12-0)**
- [Changing the Device Management Polling Period, page 245](#page-12-1)

# <span id="page-10-0"></span>Prerequisites for Device Management

Before you configure **Device Management**, be sure that the following conditions are met:

- **DMPs are created in Cisco Vision Director.**
- DMPs are assigned to zones, groups, and luxury suites.

# <span id="page-10-1"></span>Restrictions for Device Management

Before you use **Device Management**, consider the following restrictions:

Only users with role of Administrator can reboot DMPs from **Device Management**.

# <span id="page-10-2"></span>Enabling Visual Monitoring of Devices in Device Management

User Role: Administrator / Help Desk / Support / Venue Operator / Venue Administrator

By default, monitoring of devices in **Device Management** is disabled.

**Note:** Visual Monitoring is supported for the DMPs in the **Zones and Groups** and **Luxury Suites** folders only.

#### **To enable monitoring of devices in Device Management:**

- **1.** From the **Device Management** screen, select a Zones and Groups or Luxury Suites folder and drill down to the device you want to see.
- **2.** Switch the view to thumb nail. The images appear.

**TIP:** Disabled DMPs display "Non Monitorable" on the screen when you select them ([Figure 42 on page 243](#page-10-4)).

**3.** Select the DMP(s) that you want to enable for monitoring and select the Visual Monitoring slider to ON ([Figure 42 on](#page-10-4)  [page 243](#page-10-4)).

#### <span id="page-10-4"></span>**Figure 42 Visual Monitoring Checkbox**

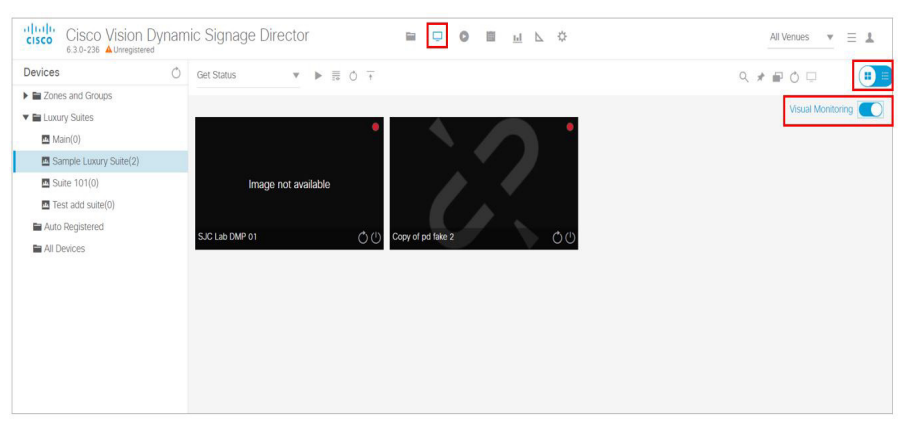

## <span id="page-10-3"></span>Viewing DMP Details in Device Management

User Role: Administrator / Help Desk Support / Venue Operator / Venue Administrator

You can view a lot of information about DMPs from **Device Management** including addressing information, firmware version, disk space and configuration.

#### **To view DMP details in Device Management:**

- **1.** Click **Device Management**.
- **2.** Click Search / Filter find the DMP that you want information about.
- **3.** Click the thumbnail of the DMP. The DMP Summary page displays [\(Figure 43 on page 244](#page-11-0)).

#### <span id="page-11-0"></span>**Figure 43 DMP Summary Panel**

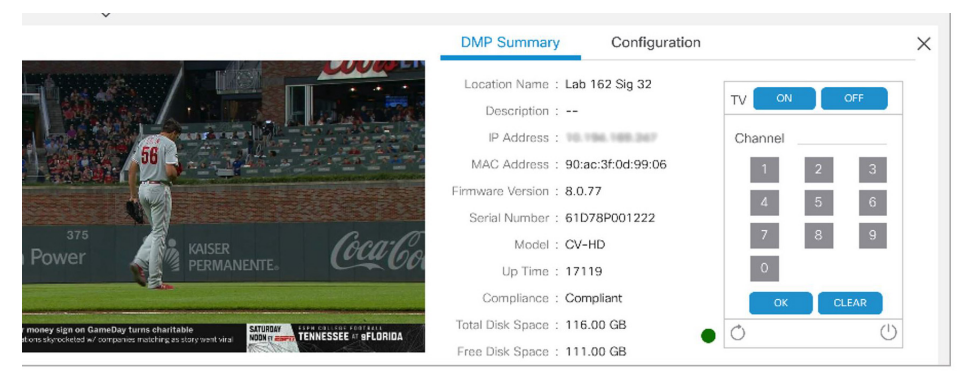

From here, there are TV controls you can manage such as:

- **—** Channel selection
- **—** TV On
- **—** Refreshing the DMP device
- **—** Rebooting the DMP device

**Note:** In thumbnail view, **Refresh** only updates the devices you see on your screen, not the entire list of DMPs in the selected zone.

**4.** To see configuration information such as switch and script information, click **Configuration**. The DMP Configuration page displays [\(Figure 44 on page 245](#page-12-2)).

From here, there are TV controls you can manage such as:

- **—** Group
- **—** Active Script
- **—** Switch
- **—** Video Mode
- **—** Screen Resolution

#### <span id="page-12-2"></span>**Figure 44 DMP Configuration Panel**

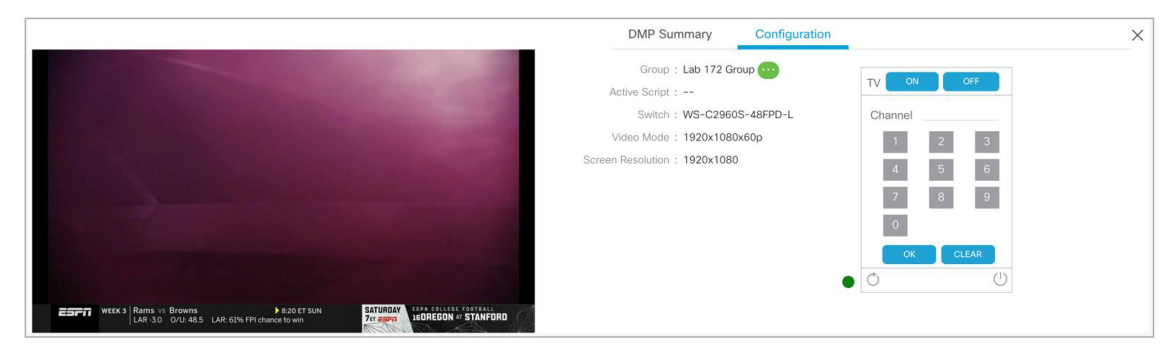

### <span id="page-12-0"></span>Rebooting DMPs in Device Management

User Role: Administrator / Venue Administrator

ONLY users with the Administrator role can reboot DMPs from within **Device Management**.

The reboot devices button can be used from either the grid view [\(Figure 37 on page 238](#page-5-1)) or list view.

# <span id="page-12-1"></span>Changing the Device Management Polling Period

User Role: Administrator / Venue Administrator

By default, **Device Management** polls devices to update status every 120 seconds.

#### **To change the Device Management polling period:**

- **1.** Click **Configuration > System Configuration > Management Dashboard > DMP Health Poller.**
- **2.** In the Configuration Property box, select **Normal Poll Interval in seconds**.

#### **Figure 45 DMP Health Poller**

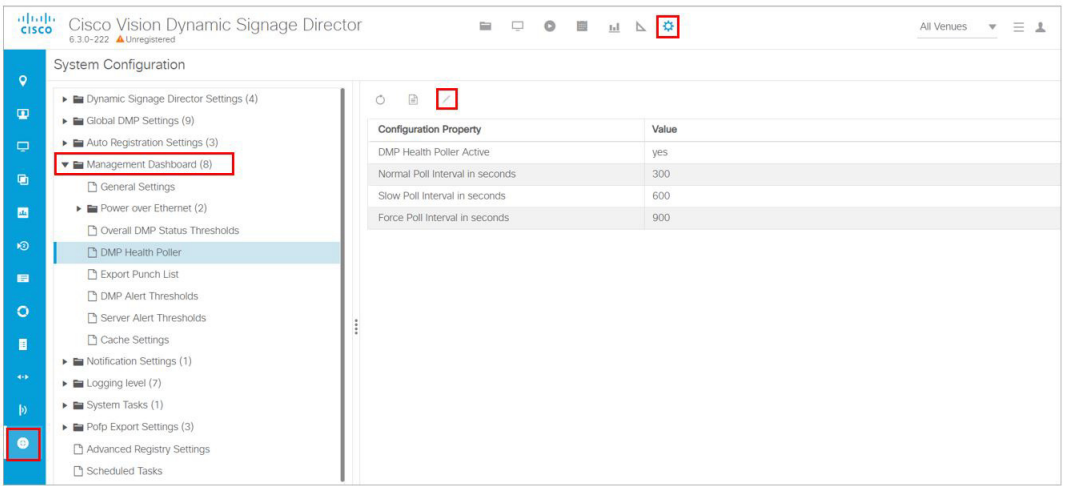

- **3.** Click **Edit**. The **Edit Configuration Setting** dialog box appears.
- **4.** In the **Value** field, type the time period in ms.

#### **5.** Click **Save**.

**TIP:** You do not need to reset the DMPs to apply the new value. Whenever a script starts, the media player retrieves the global settings.

**Note:** In Listview, polling occurs every 60 seconds for cached data.